**U2252**

/iSLiS

# *A8N-SLI SE*

## Quick Start Guide

(includes information on the NVIDIA® SLI™ technology)

**Français**

**Deutsch**

**Italiano**

**Español**

**Русский**

## **Português**

First Edition V1 Published October 2005 **Copyright © 2005 ASUSTeK COMPUTER INC. All Rights Reserved.** 15G0636071K0

## **1. Layout de la carte mère**

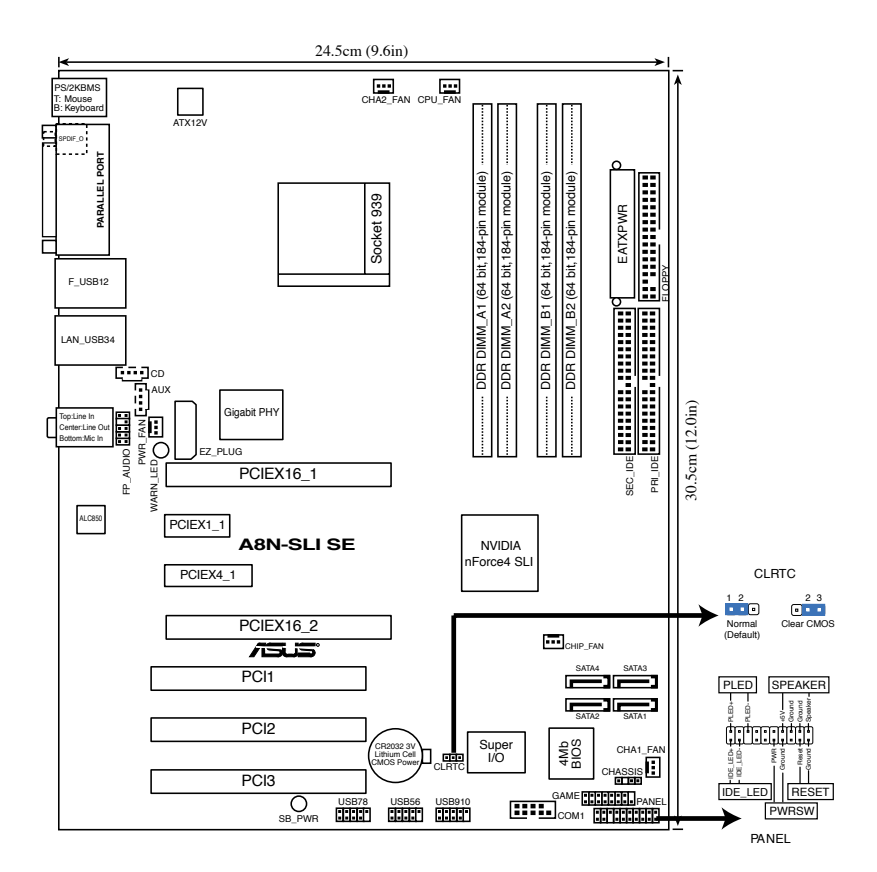

## **2. Installer le CPU**

Pour installer un CPU:

- 1. Localisez le socket ZIF 939 broches de la carte mère.
- 2. Soulever le levier du socket dans un angle de 90°.

![](_page_1_Picture_6.jpeg)

Le CPU ne peut être placé que dans un seul sens. NE FORCEZ PAS sur le CPU pour le faire entrer dans le socket afin d'éviter de plier les broches du socket et/ou d'endommager le CPU !

- 3. Placez le CPU sur le socket, en vous assurant que la marque en forme de triangle doré coincide avec la base du socket du levier.
- 4. Insérez délicatement le CPU dans son socket jusqu'à ce qu'il soit bien en place.
- 5. Lorsque le CPU est en place, abaissez le levier pour le sécuriser. Un léger cliquetis se fait entendre vous assurant que le CPU est bien verrouiller.

## **3. Mémoire système**

Vous pouvez installer des DIMMs DDR unbuffered ECC/non-ECC de 256Mo, 512Mo et 1Go dans les modules DIMM en vous référant aux configurations mémoire décrites dans cette section.

![](_page_2_Figure_6.jpeg)

**A8N-SLI SE 184-pin DDR DIMM Sockets** Sockets DIMM DDR 184 broches de la A8N-SLI SE

![](_page_2_Picture_144.jpeg)

- Pour une configuration dual-channel, la taille totale des modules mémoire installée par canal doit être la même pour de meilleures performances (DIMM\_A1+DIMM\_A2=DIMM\_B1+DIMM\_B2).
- Lors de l'utilisation d'un seul module DIMM DDR, n'utilisez que le slot DIMM\_B.
- Lors de l'utilisation de deux modules DIMM DDR, n'utilisez que les slots DIMM\_A1 et DIMM\_B1.
- Installez toujours des DIMMs dotés de la même valeur CAS latency. Pour une compatibilité optimale, il est recommandé d'acquérir des modules mémoire du même fabricant.
- En raison de l'allocation des ressources du chipset, il se peut que le système détecte moins de 4 Go de mémoire système lors de l'installation de quatre modules mémoire DDR de 1 Go.
- A cause des limitations du CPU, les modules DIMM avec des chipsets mémoire de 128 Mo ou des chipsets mémoire double face x16 ne sont pas supportés par cette carte mère.

La ROM Flash de la carte mère contient le BIOS. Vous pouvez mettre à jour les informations du BIOS ou onfigurer ses paramètres à l'aide de l'utilitaire de configuratin du BIOS. Les écrans du BIOS incluent les touches de navigation et une brève aide en ligne pour vous guider. Si vous rencontrez des problèmes avec votre système, ou si celui-ci devient instable après avoir modifier la configuration du BIOS, rétablissez les paramètres par défaut du BIOS. Référez-vous au Chapitre 4 du manuel de l'utilisateur pour plus de détails sur le BIOS. Visitez régulièrement le site web d'ASUS (www.asus.com) pour des mises à jour.

#### **Pour accéder au BIOS au démarrage:**

Pressez <Suppr.> lors du POST (Power-On Self-Test). Si vous ne pressez pas <Suppr.>, le POST continue avec ses tests de routine.

#### **Pour accéder au BIOS après le POST:**

- Redémarrez le système en appuyant sur <Ctrl> + <Alt> + <Suppr.>, puis appuyez sur <Suppr.> lors du POST, ou
- Appuyez sur le bouton reset du châssis, puis appuyez sur <Suppr.> lors du POST, ou
- Eteignez, puis redémarrez le système, puis appuyez sur <Suppr.> lors du POST.

#### **Pour mettre à jour le BIOS avec AFUDOS:**

Démarrez le système depuis une disquette contenant la dernière version de BIOS. Au prompt DOS, tapez afudos /i<filename.rom> et appuyez sur <Entrée>. Redémarrez le système lorsque la mise à jour est terminée.

#### **Pour mettre à jour le BIOS avec ASUS EZ Flash:**

Démarrez le système et appuyez sur <Alt> + <F2> lors du POST pour lancer EZ Flash. Insérez une disquette contenant la dernière version de BIOS. EZ Flash performe la procédure de mise à jour du BIOS et redémarre automatiquement le système une fois terminé.

#### **Pour récupérer le BIOS avec CrashFree BIOS 2:**

Démarrez le système. si le BIOS est corrompu, l'outil de récupération automatique de CrashFree BIOS 2 vérifie la présence d'une disquette ou d'un CD pour restaurer le BIOS. Insérez le CD de support de la carte mère, ou une disquette contenant le fichier d'origine ou la dernière version du BIOS. Rebootez le système une fois le BIOS restauré.

## **5. Informations logicielles du CD de support**

Cette carte mère supporte les systèmes d'exploitation Windows® 2000/XP. Installez toujours les dernières versions d'OS ainsi que leurs mises à jour pour assurer un bon fonctionnement des fonctions de votre matériel.

## **6. Technologie NVIDIA® SLI™**

La carte mère supporte la technologie NVIDIA® SLI™ (Scalable Link Interface) vous permettant d'installer deux cartes graphiques PCI Express™ x16 identiques. Suivez la procédure d'installation de cette section.

#### 6.1.1 Configuration requise

- Deux cartes graphiques SLI identiques et certifiées NVIDIA®.
- Pilotes de carte graphique supportant la technologie NVIDIA SLI Téléchargez les derniers pilotes depuis le site web NVIDIA (www.nvidia.com).
- Une unité d'alimentation fournissant la puissance minimum requise par votre système.

![](_page_4_Picture_7.jpeg)

- La technologie NVIDIA SLI ne supporte que l'OS Windows® XP™.
- Visitez le site web d'NVIDIA pour les applications 3D supportées.
- Visitez le site web NVIDIA Zone (http://www.nzone.com) pour la liste des dernières cartes graphiques certifiées NVIDIA® SLI™.

#### 6.1.2 Installer des cartes graphiques SLI

![](_page_4_Picture_12.jpeg)

N'installez que des cartes graphiques SLI identiques certifiées par NVIDIA®. Différents types de cartes graphiques ne fonctionneront pas correctement ensemble.

Pour installer les cartes graphiques:

1. Préparez les deux cartes graphiques. Chaque carte graphique doit posséder un connecteur doré pour le connecteur SLI.

Connecteur doré

- 2. Retiirez les caches métalliques faisant face aux deux slots PCI Express x16.
- 3. Insérez une carte graphique dans le slot bleu étiqueté PCIEX16\_1. Assurez-vous que la carte est correctement insérée dans son slot.
- 4. Insérez la seconde carte graphique dans le slot noir étiqueté PCIEX16\_2. Assurez-vous que la carte est correctement insérée dans son slot.

![](_page_5_Picture_3.jpeg)

Si nécessaire, connectez une source d'alimentation auxiliaire aux cartes graphiques PCI Express.

5. Alignez et insérez les connecteurs du câble flexible aux connecteurs dorés de chaque carte. Assurez-vous que les connecteurs du câble flexible SLI sont bien en place.

![](_page_5_Picture_6.jpeg)

6. Si vous utilisez un connecteur d'alimentation ATX 20 broches, connectez un câble d'alimentation ATX 4 broches au connecteur EZ Plug™ étiqueté EZ\_PLUG de votre carte mère.

ASUS EZ Plug™

![](_page_5_Picture_9.jpeg)

7. Connectez un câble VGA ou un câble DVI-I à la carte graphique installée sur le slot PCI Express bleu.

#### 6.1.3 Installation des pilotes

Référez-vous à la documentation accompagnant votre carte graphique pour installer les pilotes.

![](_page_6_Picture_4.jpeg)

Assurez-vous que les pilotes de votre carte graphique PCI Express supportent la technologie NVIDIA SLI. Téléchargez les derniers pilotes depuis le site web de NVIDIA.

## 6.1.4 Activer la fonction multi-GPU sous Windows

Après avoir installé vos cartes graphiques et leurs pilotes, activez la fonction Multi-Graphics Processing Unit (GPU) dans les propriétés NVIDIA nView.

Pour activer la fonction multi-GPU:

- 1. Cliquez sur l'icône des paramètres NVIDIA située sur la barre des tâches de Windows.
- 2. Depuis le menu pop-up, sélectionnez nView Desktop Manager (Gestionnaire de bureau nView) puis cliquez sur nView Properties (Propriétés nView).
- 3. Depuis le menu principal du gestionnaire de bureau nView, sélectionnez l'onglet Desktop Management (Gestionnaire de bureau).
- 4. Click Properties (Propriétés) pour afficher la boîte de dialogue des propriétés d'affichage.
- 5. Depuis la boîte de dialogue des propriétés d'affichage, sélectionnez l'onglet Settings (paramètres), puis cliquez sur Advanced (Avancé).
- 6. Sélectionnez l'onglet NVIDIA GeForce.
- 7. Cliquez sur le curseur pour afficher **CONTRACTOR MOTOR ... 72 D** l'écran suivant, puis sélectionnez  $1 - 14$ **Sales** ö. in a l'élément SLI multi-GPU. c.  $\overline{\mathbf{s}}$ **WEDGA Stide Sloward** eta las legeva (54) **STATISTICS Inchester** utiliaren Idaries offer from a timeli and fixeds, and Adhee Ton sam stall head **Northeless** a Mariannia stew o Colu A Curseur
- 8. Cliquez sur la case à cocher Enable SLI multi-GPU (Activer multi-GPU SLI).
- 9. Cliquez sur OK une fois terminé.

## **1. Motherboard-Layout**

![](_page_8_Figure_1.jpeg)

## **2. Installieren der CPU**

Folgen Sie bitte den nachstehenden Schritten, um eine CPU zu installieren.

- 1. Suchen Sie auf dem Motherboard den 939-pol. ZIF-Sockel.
- 2. Heben Sie den Sockelhebel bis zu einem Winkel von 90 Grad hoch.

![](_page_8_Picture_6.jpeg)

Die CPU passt nur in einer Richtung in den Sockel. Stecken Sie die CPU nicht gewaltsam hinein, um verbogene Kontaktstifte und Schäden an der CPU zu vermeiden!

- 3. Richten Sie die markierte Ecke der CPU auf die Sockelecke, die dem Hebelscharnier am nächsten liegt, aus.
- 4. Setzen Sie die CPU vorsichtig in den Sockel ein. Achten Sie auf den korrekten Sitz.
- 5. Sobald die CPU richtig sitzt, drücken Sie den Sockelhebel nach unten, um die CPU zu arretieren. Sie hören einen Klickton, wenn der Hebel einrastet.

## **3. Arbeitsspeicher**

Sie können 256MB, 512MB und 1GB ungepufferte ECC/Nicht-ECC DDR DIMMs in den DIMM-Steckplätzen entsprechend den in diesem Abschnitt beschriebenen Arbeitsspeicherkonfigurationen installieren.

![](_page_9_Figure_5.jpeg)

![](_page_9_Figure_6.jpeg)

**A8N-SLI SE 184-pin DDR DIMM Sockets**

![](_page_9_Picture_132.jpeg)

![](_page_9_Picture_9.jpeg)

- Bei Dual-Kanal-Konfigurationen muss die Gesamtgröße der installierten Speichermodule jedes Kanals gleich sein (DIMM\_A1 +  $DIMMA2 = DIMM_B1 + DIMM_B2$ .
- Wenn Sie ein DDR DIMM-Modul installieren, verwenden Sie bitte nur den DIMM\_B1-Steckplatz.
- Wenn Sie zwei DDR DIMM-Module installieren, verwenden Sie bitte nur die Steckplätze DIMM\_A1 und DIMM\_B1.
- Installieren Sie immer DIMMs mit gleicher CAS-Latenzzeit. Für optimale Kompatibilität wird empfohlen, nur Speichermodule eines Herstellers zu verwenden.Besuchen Sie bitte die ASUS-Website für die Liste der qualifizierten Arbeitsspeicher (QVL).
- Dieses Motherboard unterstützt keine Module, die auf 128Mb Chips basieren, bzw. keine doppelseitigen x16 Module.

## **4. BIOS-Informationen**

Das BIOS ist in einem Flash-ROM auf dem Motherboard gespeichert. Sie können mit Hilfe des BIOS-Setupprogramms die BIOS-Informationen aktualisieren oder die Parameter konfigurieren. Auf den BIOS-Seiten finden Sie Navigationstasten und eine kurze Online-Hilfe. Laden Sie bitte die Standardwerte (Setup-Defaults), wenn Systemprobleme auftreten oder das System unstabil geworden ist, nachdem die Einstellungen geändert wurden. Sehen Sie im Kapitel 4 des Benutzerhandbuchs für ausführende BIOS-Informationen nach. Besuchen Sie die ASUS-Website (www.asuscom. de/bios) für die jeweils aktuellste BIOS-Version.

Aufrufen des Setupprogramms beim Starten: Drücken Sie die Taste <Entf> während des Einschaltselbsttests (POST); ansonsten setzt der POST seine Testroutinen fort.

Aufrufen des Setupprogramms nach dem POST:

- Starten Sie das System erneut, indem Sie <Strg> + <Alt> + <Entf> drücken. Drücken Sie anschließend <Entf> während des POST.
- Oder drücken Sie die Reset-Taste am Computergehäuse. Drücken Sie anschließend <Entf> während des POST.
- Oder schalten Sie das System aus und dann wieder ein. Drücken Sie anschließend <Entf> während des POST.

#### Aktualisieren des BIOS mit AFUDOS:

Booten Sie das System von einer Diskette, die die neueste BIOS-Datei enthält. Tippen Sie in die DOS-Eingabeaufforderung afudos /i<filename. rom> ein und drücken anschließend die Eingabetaste. Starten Sie das System neu, nachdem die Aktualisierung vervollständigt wurde.

#### Aktualisieren des BIOS mit ASUS EZ Flash:

Booten Sie das System neu und drücken <Alt>-<F2> während des POST, um EZ Flash zu starten. Legen Sie die Diskette, die die neueste BIOS-Datei enthält, ein. EZ Flash führt den BIOS-Aktualisierungsprozess aus und startet das System automatisch nach dem Vervollständigen des Prozesses neu.

Wiederherstellen des BIOS mit CrashFree BIOS 2:

Booten Sie das System. Wenn das BIOS beschädigt ist, sucht das CrashFree BIOS 2 Auto-Wiederherstellungsdienstprogramm eine Diskette oder CD, mit der das BIOS wiederhergestellt werden kann. Legen Sie die Motherboard Support-CD oder eine Diskette, die die originale oder neueste BIOS-Datei enthält, ein. Starten Sie das System neu, nachdem das BIOS wiederhergestellt wurde.

## **5. Informationen über die Software Support CD**<br>Das Motherboard unterstützt die Windows® 2000/XP-Betriebssysteme.

Das Motherboard unterstützt die Windows® 2000/ XP-Betriebssysteme.<br>Verwenden Sie bitte immer die jeweils letzte Version des Betriebssystems und führen ggf. die notwendigen Aktualisierungen durch, um die maximale Leistung Ihrer Hardware zu erhalten.

Die dem Motherboard beigefügte Support CD beinhaltet nützliche Software und einige Utility-Treiber, die die Funktionen des Motherboards verstärken. Legen Sie einfach die CD in Ihr CD-ROM-Laufwerk ein. Ein Begrüßungsbild, sowie ein Installationsmenü, erscheinen automatisch, wenn die Autorun-Funktion in Ihrem System aktiviert ist. Falls das Begrüßungsfenster nicht automatisch erscheint, klicken Sie bitte doppelt auf die Datei ASSETUP. EXE in dem BIN-Ordner auf der Support CD, um das Installationsmenü aufzurufen.

## **6. NVIDIA® SLI™ Technologie**

Das Motherboard unterstützt die NVIDIA® SLI™ (Scalable Link Interface)- Technologie, die eine Installation von zwei identischen PCI Express™ x16 Grafikkarten ermöglicht. Folgen Sie bitte den Installationsanweisungen in diesem Abschnitt.

#### 6.1.1 Voraussetzungen

- Sie sollten zwei identische SLI-fähige Grafikkarten, die NVIDIA®-zertifiziert sind, verwenden.
- Stellen Sie sicher, dass Ihr Grafikkartentreiber die NVIDIA SLI-Technologie unterstützt. Downloaden Sie den aktuellsten Treiber von der NVIDIA-Website (www.nvidia.com).
- Stellen Sie sicher, dass das Netzteil Ihres Computers die Mindeststromversorgungsanforderungen für Ihr System erfüllt.

![](_page_11_Picture_6.jpeg)

**Deutsch**

- Die NVIDIA SLI-Technologie unterstützt nur das Windows® XP™ Betriebssystem.
- Besuchen Sie die NVIDIA-Website für die unterstützten 3D-Applikationen.
- Besuchen Sie die NVIDIA Zone-Website (http://www.nzone.com) für die neueste Liste mit zertifizierten Grafikkarten.

#### 6.1.2 Installieren von SLI-fähigen Grafikkarten

![](_page_11_Picture_11.jpeg)

Installieren Sie nur identische SLI-fähige Grafikkarten, die NVIDIA®-zertifiziert sind. Grafikkarten von verschiedenen Typen können nicht richtig zusammenarbeiten.

So installieren Sie die Grafikkarten:

![](_page_11_Picture_14.jpeg)

- 2. Entfernen Sie die Metallabdeckungen neben den zwei PCI Express x16- Steckplätzen.
- 3. Stecken Sie eine Grafikkarte in den als PCIEX16\_1 bezeichneten blauen Steckplatz ein. Stellen Sie sicher, dass die Karte richtig im Steckplatz sitzt.
- 4. Stecken Sie die zweite Grafikkarte in den als PCIEX16\_2 bezeichneten schwarzen Steckplatz ein. Stellen Sie sicher, dass die Karte richtig im Steckplatz sitzt.

![](_page_12_Picture_4.jpeg)

Verbinden Sie, wenn erforderlich, eine zusätzliche Stromquelle mit den PCI Express Grafikkarten.

5. Richten Sie den SLI-Anschluss der Verbindungsplatine auf den SLI-Anschluss jeder Grafikkarte aus und verbinden diese. Stellen Sie sicher, dass die Anschlüsse richtig miteinander verbunden sind.

SLI flexible cable

6. Wenn Sie einen 20-pol. ATX-Stromanschluss verwenden, verbinden Sie bitte ein 4-pol. ATX-Stromkabel mit dem als EZ\_PLUG bezeichneten ASUS EZ Plug™ an Ihrem Motherboard.

ASUS EZ Plug™

![](_page_12_Picture_10.jpeg)

7. Verbinden Sie ein VGA-Kabel oder ein DVI-I-Kabel mit der im blauen PCI Express-Steckplatz befindlichen Grafikkarte.

#### 6.1.3 Installieren der Gerätetreiber

Beziehen Sie sich bitte auf die Dokumentation Ihrer Grafikkarte, um die Gerätetreiber zu installieren.

![](_page_13_Picture_3.jpeg)

Stellen Sie sicher, dass der Treiber Ihrer PCI Express Grafikkarte die NVIDIA SLI-Technologie unterstützt. Downloaden Sie den aktuellsten Treiber von der NVIDIA-Website.

#### 6.1.4 Aktivieren der Multi-GPU-Funktion unter Windows

Aktivieren Sie bitte nach der Installation der Grafikkarten und der Gerätetreiber die Multi-Graphics Processing Unit (GPU)-Funktion in den NVIDIA nView-Eigenschaften.

So aktivieren Sie die Multi-GPU-Funktion:

- 1. Klicken Sie auf das NVIDIA Settings-Symbol in der Windows-Taskleiste.
- 2. Wählen Sie nView Desktop Manager aus dem geöffneten Menü und klicken dann auf nView Properties.
- 3. Wählen Sie den Desktop Management-Registerreiter auf dem nView Desktop Manager-Fenster.
- 4. Klicken Sie auf Properties, um das "Eigenschaften von Anzeige"-Dialogfenster zu öffnen.
- 5. Wählen Sie den Settings-Registerreiter auf dem "Eigenschaften von Anzeige"-Dialogfenster und klicken dann auf Advanced.
- 6. Wählen Sie den NVIDIA GeForce-Registerreiter.
- 7. Klicken Sie auf den Schieberegler, um das folgende Fenster zu öffnen. Wählen Sie anschließend das Element SLI Multi-GPU.  $\mathbf{S}$ € **WIDLA RIGHTSING** isatistaving getteben  $-504$ Slider
- 8. Klicken Sie auf das Kontrollkästchen der Option SLI Multi-GPU aktivieren.
- 9. Klicken Sie auf OK, wenn Sie fertig sind.

## **1. Diagramma disposizione scheda madre**

![](_page_15_Figure_1.jpeg)

## **2. Installazione della CPU**

Attenersi alle fasi seguenti per installare una CPU.

- 1. Ubicare la presa ZIF a 939 pin sulla scheda madre.
- 2. Sollevare la leva della presa ad un angolo di almeno 90°.

![](_page_15_Picture_6.jpeg)

La CPU può essere inserita solamente con un corretto orientamento. NON forzare la CPU nella presa diversamente si possono piegare i pin e danneggiare la CPU!

- 3. Porre la CPU sulla presa in modo che gli angoli contrassegnati coincidano con la base della leva della presa.
- 4. Inserire completamente con delicatezza la CPU nella presa.
- 5. Quando la CPU è al suo posto, abbassare la leva della presa per bloccare la CPU. La leva scatta sulla linguetta laterale indicando che è bloccata.

## **3. Memoria di sistema**

Si possono installare moduli DIMM DDR ECC/non ECC unbuffered 256 MB, 512 MB e 1GB nelle prese DIMM utilizzando le configurazioni memoria di questa sezione.

![](_page_16_Figure_6.jpeg)

**A8N-SLI SE 184-pin DDR DIMM Sockets**

![](_page_16_Picture_128.jpeg)

![](_page_16_Picture_9.jpeg)

- Per la configurazione a canale doppio le dimensioni totali dei moduli di memoria installati per canale devono essere uguali (DIMM\_A1 +  $DIMMA2 = DIMM_B1 + DIMM_B2$ ).
- Se utilizzate solo un modulo DIMM DDR, installarlo solo nell'alloggiamento DIMM\_B1.
- Se utilizzate due moduli DIMM DDR, installarli solo negli alloggiamenti DIMM\_A1 e DIMM\_B1.
- Utilizzare e installare sempre moduli DIMM con la stessa latenza CAS. Per poter garantire la perfetta compatibilità dei moduli, si raccomanda di utilizzare moduli di memoria acquistati presso lo stesso venditore. Visitare il sito ASUS per ottenere un elenco di venditori autorizzati.
- Questa scheda madre non supporta moduli di memoria composti da moduli di capacità 128 Mb oppure moduli a doppia faccia x16.

## **4. Informazioni sul BIOS**

La Flash ROM sulla scheda madre contiene il BIOS. È possibile aggiornare le informazioni del BIOS, o configurare i parametri utilizzando l'utilità di configurazione BIOS Setup. La schermata BIOS include tasti di navigazione ed una concisa guida in linea. Se si riscontrano problemi con il sistema, oppure se questo diventa instabile dopo avere modificato le impostazioni, caricare le impostazioni predefinite di configurazione Setup Defaults. Fare riferimento al Capitolo 4 della Guida utente per informazioni dettagliate sul BIOS. Visitare la pagina Web ASUS (www.asus.com) per gli aggiornamenti.

Per accedere al Setup all'avvio:

Premere il tasto <Delete> durante il POST (Power On Self Test). Se non si preme il tasto <Delete>, il POST continua le sue routine di diagnostica.

**Per accedere al Setup dopo il POST:**<br>• Riavviare il sistema premendo i tasti

- Riavviare il sistema premendo i tasti <Ctrl> + <Alt> + <Delete>, poi premere il tasto <Delete> durante il POST, oppure
- Premere il tasto di ripristino sul telaio, poi premere il tasto <Delete> durante il POST, oppure
- Spegnere e riaccendere il sistema e poi premere il tasto <Delete> durante il POST

Per aggiornare il BIOS con AFUDOS:

Avviare il sistema da un dischetto floppy che contenga il file BIOS più aggiornato. Al prompt di DOS, scrivere: afudos /i<filename.rom> poi premere il tasto Enter / Invio. Riavviare il sistema quando l'aggiornamento è completato.

Per aggiornare il BIOS con ASUS EZ Flash:

Avviare il sistema e premere <Alt>-<F2> durante il POST per avviare EZ Flash. Inserire un dischetto floppy che contenga il file BIOS più aggiornato. EZ Flash esegue le procedure d'aggiornamento del BIOS e, una volta completato, riavvia automaticamente il sistema.

Per ripristinare il BIOS con CrashFree BIOS 2:

Avviare il sistema. Se il BIOS è corrotto lo strumento di ripristino automatico di CrashFree BIOS 2 cerca un dischetto floppy o un CD per ripristinare il BIOS. Inserire il CD di supporto della scheda madre, oppure un dischetto floppy che contenga il file BIOS originale o più aggiornato. Riavviare il sistema quando il BIOS è ripristinato.

## **5. Informazioni sul CD di supporto al Software**

Questa scheda madre supporta un sistema operativo (OS) Windows® 2000/XP. Installate sempre l'ultima versione OS e gli aggiornamenti corrispondenti, in modo da massimizzare le funzioni del vostro hardware. Il CD di supporto in dotazione alla scheda madre contiene dei software utili e diversi utility driver che potenziano le funzioni della scheda madre. Per cominciare a usare il CD di supporto, basta inserire il CD nel CD-ROM drive. Il CDmostra automaticamente lo schermo di benvenuto e i menu dell'installazione se Autorun è attivato nel vostro computer. Se lo schermo di benvenuto non compare automaticamente, trovate e cliccate due volte il file ASSETUP.EXE dalla cartella BIN nel CD di supporto per mostrare i menu.

## **6. Tecnologia NVIDIA® SLI™**

La scheda madre supporta la tecnologia NVIDIA® SLI™ (Scalable Link Interface) che vi consente di installare due schede grafiche PCI Express™ x16 identiche. Seguire le procedure di installazione in questa sezione.

#### 6.1.1 Requisiti

- Le due schede grafiche identiche con tecnologia SLI devono essere certificate NVIDIA®.
- Assicurarsi che il driver della scheda grafica supporti la tecnologia SLI di NVIDIA . Scaricare il driver più recente dal sito web NVIDIA (www. nvidia.com).
- Assicurarsi che l'alimentatore possa fornire almeno la potenza minima richiesta dal vostro sistema.

![](_page_18_Picture_8.jpeg)

- La tecnologia NVIDIA SLI supporta solo il sistema operativo Windows® XP™.
- Visitare il sito Internet NVIDIA per conoscere quali programmi applicati 3D sono supportati.
- Visitare il sito Internet NVIDIA (http://www.nzone.com) per avere l'eenco aggiornato delle schede grafiche certificate.

#### 6.1.2 Installazione schede grafiche SLI

![](_page_18_Picture_13.jpeg)

Installare solo schede grafiche SLI identiche certificate da NVIDIA®. Modelli differenti di schede grafiche non funzioneranno correttamente insieme.

Per installare le schede grafiche:

1. Preparare le due schede grafiche. Ogni scheda grafica dovrebbe avere i contatti dorati per il connettore SLI.

Contatti dorati

![](_page_18_Picture_18.jpeg)

- 2. Rimuovere i supporti metallici opposti ai due alloggiamenti PCI Express x16.
- 3. Inserire una scheda grafica nell'alloggiamento blu denominato PCIEX16\_1. Assicurarsi di aver inserito correttamente la scheda nell'alloggiamento.
- 4. Inserire la seconda scheda grafica nell'alloggiamento nero denominato PCIEX16\_2. Assicurarsi di avere inserito correttamente la scheda nell'alloggiamento.

![](_page_19_Picture_3.jpeg)

Se richiesto, connettere una sorgente di alimentazione ausiliaria alla scheda grafica PCI Express.

5. Allineare ed inserire il connettore SLI ai contatti dorati presenti su ogni scheda grafica. Assicurarsi che sia posizionato nella sua sede correttamente.

![](_page_19_Picture_6.jpeg)

6. Se si utilizza un connettore di alimentazione a 20-pin ATX, collegare il cavo di alimentazione a 4-pin ATX alla ASUS EZ Plug™ con l'etichetta EZ\_PLUG presente sulla scheda madre. ASUS EZ Plug™

![](_page_19_Picture_8.jpeg)

7. Collegare un cavo VGA o un cavo DVI-I alla scheda grafica installata nell'alloggiamento PCI Express blu.

#### 6.1.3 Installazione driver dispositivo

Far riferimento alla documentazione fornita con la scheda grafica per l'installazione del driver del dispositivo.

![](_page_20_Picture_4.jpeg)

Assicurarsi che il driver della scheda grafica PCI Express supporti la tecnologia NVIDIA SLI. Scaricare il driver più aggiornato dal sito web NVIDIA.

#### 6.1.4 Attivazione funzione multi-GPU in Windows

Dopo aver installato le schede grafiche ed i driver, attivare la funzione Multi-Graphics Processing Unit (GPU) nelle proprietà di NVIDIA nView.

Per attivare la funzione multi-GPU:

- 1. Fare clic sull' icona NVIDIA Settings dalla barra delle attività di Windows.
- 2. Dal menu a comparsa, selezionare nView Desktop Manager e poi fare click su nView Properties.
- 3. Dalla finestra nView Desktop Manager, selezionare la scheda Desktop Management.
- 4. Fare clic su Properties per visualizzare la casella di dialogo Proprietà Schermo.
- 5. Dalla casella di dialogo Proprietà Schermo, selezionare la scheda Settings e poi fare click su Advanced.
- 6. Selezionare la scheda NVIDIA GeForce.
- 7. Fare clic sul tasto per visualizzare la maschera seguente, e poi selezionare la voce SLI multi-GPU.

![](_page_21_Picture_3.jpeg)

 $140001 - 701$ 

- 8. Fare clic sulla casella di controllo Enable SLI multi-GPU.
- 9. Fare clic su OK quando avete terminato.

## **1. Elementos de la Placa Madre**

![](_page_22_Figure_1.jpeg)

## **2. Instalando la CPU**

Siga los pasos siguientes para instalar una CPU.

- 1. Localice en la Placa Madre el zócalo ZIF de 939 pines.
- 2. Levante la palanca del zócalo a un ángulo de al menos 90°.

![](_page_22_Picture_6.jpeg)

La CPU sólo puede ser instalada en una posición. ¡NO FUERCE la CPU en el zócalo ya que de otro modo doblará los pines y dañará la CPU!

- 3. Posicione la CPU sobre el zócalo de forma que la esquina marcada coincide con la base de la palanca de zócalo.
- 4. Inserte con cuidado la CPU en el zócalo hasta que sea ajustada en su lugar.
- 5. Cuando haya colocado la CPU, empuje la palanca del zócalo para asegurar la CPU. La palanca se ajusta a una pestaña lateral para indicar que la CPU ha sido bloqueada.

## **3. Memoria del Sistema**

Puede instalar 256MB, 512MB y 1GB ECC/no-ECC DDR DIMMs sin Buffer en los zócalos DIMM usando las configuraciones de memoria descritas en esta sección.

![](_page_23_Figure_5.jpeg)

Sockets de 184 pines DDR DIMM para A8N-SLI SE

![](_page_23_Picture_123.jpeg)

![](_page_23_Picture_8.jpeg)

- Para configuraciones de Canal Dual, el tamaño total de el(los) módulo(s) instalados por canal debe ser el mismo para asegurar un mejor funcionamiento (DIMM\_A1+DIMM\_A2=DIMM\_B1+DIMM\_B2).
- Cuando utilice un módulo DDR DIMM, instálelos sólo en los zócalos DIMM\_B1.
- Cuando utilice dos módulos DDR DIMM modules, instálelos sólo en los zócalos DIMM\_A1 y DIMM\_B1.
- Instale siempre DIMMs con la misma latencia CAS. Para una compatibilidad óptima, recomendamos obtener módulos de memoria del mismo fabricante.
- Debido a la asignación de recursos, el sistema podría detectar menos de 4 GB de memoria de sistema cuando instale cuatro módulos de memoria de 1 GB DDR.
- Debido a limitaciones de la CPU, esta Placa Madre no soporta módulos DIMM con Chips de memoria de 128 Mb o módulos DIMM con Chips de memoria de doble cara X16.

## **4. Información sobre la BIOS**

La memoria Flash ROM en la Placa Madre contiene la BIOS. Puede actualizar la información de la BIOS o configurar los parámetros de ésta utilizando la utilidad de configuración de la BIOS. Las pantallas de la BIOS incluyen teclas de navegación y una breve ayuda Online para guiarle. Si encuentra problemas en el sistema, o si el sistema se vuelve inestable tras modificar la configuración, cargue los valores predeterminados. Refiérase al Capítulo 4 para información detallada de la BIOS. Para actualizaciones, visite la página Web de ASUS (www.asus.com).

#### **Para acceder a la configuración durante el inicio del PC:**

Pulse <Del> durante la Auto-Comprobación de Encendido (Power-On Self-Test - POST). Si no pulsa <Del>, POST continuará con las rutinas de comprobación.

Para acceder a la configuración después del proceso POST:

- Reinicie el sistema presionando <Ctrl> + <Alt> + <Del>. Pulse <Del> durante el proceso POST, o
- Pulse el botón de reinicio en la carcasa. Pulse <Del> durante el proceso POST, o
- Apague el sistema y vuélvalo a encender. Pulse <Del> durante el proceso POST.

#### **Para actualizar la BIOS con AFUDOS:**

Inicie el sistema desde un disquete que contenga un archivo actualizado de la BIOS. En la pantalla de comandos del DOS, inserte afudos /i<filename.rom> y pulse <Enter>. Reinicie el sistema una vez que la actualización haya sido completada.

#### **Para actualizar la BIOS con ASUS EZ Flash:**

Inicie el sistema y pulse <Alt> + <F2> durante el proceso POST para ejecutar EZ Flash. Inserte un disquete que contenga un archivo actualizado de la BIOS. EZ Flash realizará el proceso de actualización de la BIOS y reiniciará automáticamente el sistema cuando haya terminado.

#### **Para recuperar la BIOS con CrashFree BIOS 2:**

Inicie el sistema. Si la BIOS ha sido dañada, la herramienta de recuperación automática CrashFree BIOS 2 buscará en la disquetera o la unidad de CD-ROM para restaurar la BIOS. Inserte el CD de soporte de la Placa Madre, o un disquete que contenga un archivo original o actualizado de la BIOS. Reinicie el sistema una vez que la BIOS haya sido recuperada.

## **5. Software del CD de soporte**

Esta Placa Madre soporta Sistemas Operativos (SOs)) Windows® 2000/XP. Instale siempre la versión más actualizada del SO junto con las actualizaciones correspondientes para maximizar las prestaciones del Hardware.

El CD de soporte incluido en la Placa Madre contiene Software y ciertos controladores que mejoran las funciones de la Placa Madre. Para comenzar a utilizar el CD de soporte, inserte el CD en la unidad de CD-ROM. El CD mostrará automáticamente una pantalla de bienvenida y los menús de instalación si Autorun ha sido activado en el PC. Si la pantalla de bienvenida no aparece de manera automática, localice y haga doble clic en el archivo ASSETUP.EXE desde la carpeta BIN del CD de soporte para mostrar los menús.

## **6. Tecnología NVIDIA® SLI™**

Esta Placa Madre soporta la tecnología NVIDIA® SLI™ (Interfaz de Enlace Escalable) que permite instalar dos tarjetas gráficas PCI Express™ x16 idénticas. Siga los procedimientos de instalación en esta sección.

#### 6.1.1 Requerimientos

- Necesitará disponer de dos tarjetas gráficas preparadas para SLI certificadas por NVIDIA®.
- Asegúrese de que su controlador de tarjeta gráfica soporta la tecnología NVIDIA SLI. Descargue los últimos controladores desde el sitio Web de NVIDIA (www.nvidia.com).
- Asegúrese que de la Unidad de Alimentación (PSU) puede proporcionar suficiente energía para el sistema.

![](_page_25_Picture_6.jpeg)

- la tecnología NVIDIA SLI es soportada solamente por el sistema operativo Windows® XP™.
- Visite el sitio Web de NVIDIA para aplicaciones 3D soportadas.
- Visite el sitio Web de la zona NVIDIA (http://www.nzone.com) para una lista actualizada de tarjetas gráficas certificadas.

#### 6.1.2 Instalando tarjetas gráficas preparadas para SLI

![](_page_25_Picture_11.jpeg)

Instale solamente tarjetas gráficas idénticas preparadas para SLI certificadas por NVIDIA®. Tarjetas gráficas de tipos distintos no funcionarán juntas apropiadamente.

Para instalar las tarjetas gráficas:

![](_page_25_Picture_14.jpeg)

![](_page_25_Picture_15.jpeg)

**Español**

- 2. Retire los soportes metálicos opuestos a los dos zócalos PCI Express x16.
- 3. Inserte una tarjeta gráfica en el zócalo azul etiquetado PCIEX16\_1. Asegúrese de que la tarjeta ha sido ajustada apropiadamente en el zócalo.
- 4. Inserte la segunda tarjeta gráfica en el zócalo negro etiquetado PCIEX16\_2. Asegúrese de que la tarjeta ha sido ajustada apropiadamente en el zócalo.

![](_page_26_Picture_4.jpeg)

Si lo necesita puede conectar una fuente de alimentación secundaria para las tarjetas PCI Express.

5. Alinee e inserte los conectores del cable SLI flexible en los conectores dorados de cada tarjeta gráfica. Asegúrese de que los conectores del cable SLI están firmemente colocados en su lugar.

![](_page_26_Picture_7.jpeg)

- Cable SLI flexible
- 6. Si utiliza un conector de energía ATX de 20 pines, conecte el cable de alimentación ATX de 4 pines al conector EZ Plug™ etiquetado EZ\_PLUG en la Placa Madre.

ASUS EZ Plug™

![](_page_26_Picture_11.jpeg)

7. Conecte el cable VGA o DVI-I a la tarjeta gráfica instalada en el zócalo PCI Express azul.

#### 6.1.3 Instalando los controladores de dispositivo

Refiérase a la documentación incluida en su tarjeta gráfica para instalar los controladores de dispositivo.

![](_page_27_Picture_0.jpeg)

Asegúrese de que el controlador de dispositivo de la tarjeta PCI Express soporta la tecnología NVIDIA SLI. Descargue controladores actualizados en el sitio Web de NVIDIA.

#### 6.1.4 Activando la función multi-GPU en Windows

Una vez que las tarjetas gráficas y el controlador de dispositivo haya sido instalado, active la función de la Unidad de Proceso para Múltiples Tarjetas Gráficas (Multi-Graphics Processing Unit - GPU) en el menú de propiedades de NVIDIA nView.

Para activar la función multi-GPU:

- 1. Haga clic en el icono de configuración de NVIDIA en la barra de tareas de Windows.
- 2. Desde el menú emergente, seleccione nView Desktop Manager (Administrador de Escritorio) y haga clic en nView Properties (propiedades).
- 3. Desde la ventana del nView Desktop Manager, seleccione la ficha Desktop Management (administración del Escritorio).
- 4. Haga clic en Properties (Propiedades) para mostrar el cuadro de dialogo de las propiedades de visualización.
- 5. Desde el menú de dialogo de las propiedades de visualización. Seleccione la ficha de configuración (Settings) y haga clic en Advanced (Avanzado).
- 6. Seleccione la ficha NVIDIA GeForce.
- 7. Haga clic en la barra de desplazamiento para mostrar la siguiente pantalla. Seleccione el elemento SLI multi-GPU.

![](_page_27_Picture_12.jpeg)

- 8. Haga clic en el cuadro Enable SLI multi-GPU (Activar SLI multi-GPU).
- 9. Haga clic en OK (Aceptar) cuando haya terminado.

## **1. Формат материнской платы**

![](_page_28_Figure_1.jpeg)

#### **2. Установка процессора**

Для установки процессора следуйте следующим шагам.

- 1. Найдите 939-контактный ZIF сокет на плате.
- 2. Поднимите рычаг сокета на угол около 90°.

![](_page_28_Picture_6.jpeg)

Процессор устанавливается только в одной ориентации. При установке процессора НЕ применяйте силу, иначе можно погнуть и повредить сам процессор!

- 3. Расположите процессор над гнездом так, чтобы помеченный угол был направлен к основанию рычага.
- 4. Аккуратно вставьте процессор в сокет до упора.
- 5. Вставив процессор, опустите рычаг сокета, рычаг защелкнется за боковой выступ сокета, закрепив процессор.

## **3. Системная память**

Вы можете установить 256MB, 512MB и 1GB небуферизираванные ECC/non-ECC DDR DIMM-модули, используя информацию из этого раздела.

![](_page_29_Figure_5.jpeg)

**A8N-SLI SE 184-pin DDR DIMM Sockets**

![](_page_29_Picture_142.jpeg)

- 
- Для двухканальной конфигурации, объем памяти модулей, установленных в каждый канал должен быть одинаковым (DIMM\_A1+DIMM\_A2=DIMM\_B1+DIMM\_B2).
- При использовании одного модуля DDR DIMM установите его в слот DIMM\_B1.
- При использовании двух модулей DDR DIMM, установите их в слоты DIMM\_A1 и DIMM\_B1.
- Всегда устанавливайте модули DIMM с одинаковыми характеристиками. Для оптимальной совместимости, рекомендуется чтобы модули памяти были одного производителя.
- При установке четырех модулей по 1 GB, из-за ограничений чипсета система может обнаружить менее чем 4 GB системной памяти.
- Из-за ограничений процессора, можули памяти по 128 Mb или двухсторонние 16-ти чиповые модули DIMM не поддерживаются этой материнской платой.

## **4. Информация BIOS**

На материнской плате в микросхеме EEPROM находится BIOS. Вы можете обновить BIOS или настроить параметры, используя утилиту установки BIOS . Экраны BIOS имеют клавиши навигации и краткую справку. Если у вас появились проблемы с системой или система стала нестабильной после ваших настроек, загрузите Setup Defaults. Для подробной информации обратитесь к части 4 руководства пользователя. Для обновлений посетите сайт ASUS (www.asus.com).

#### **Для входа в BIOS Setup при запуске:**

Нажмите <Del> во время прохождения теста POST. Если вы не нажали <Del>, POST продолжит тестирование оборудования.

#### **Для входа в BIOS Setup после POST:**

- Перезагрузите систему, нажав <Ctrl> + <Alt> + <Del>, затем во время POST нажмите <Del>, или
- Нажмите кнопку сброса на корпусе, затем во время POST нажмите <Del> , или
- Выключите систему и включите снова, затем во время POST нажмите <Del>

#### **Для обновления BIOS с помощью AFUDOS:**

Загрузите систему с дискеты, которая содержит последний файл BIOS. В строке DOS введите afudos /i<filename.rom>и нажмите <Enter>. Когда закончите обновление, перезагрузите систему.

#### **Для обновления BIOS с помощью ASUS EZ Flash:**

Нажмите <Alt> + <F2> во время POST для запуска EZ Flash. Вставьте дискету, которая содержит последний файл BIOS. EZ Flash начнет процесс обновления BIOS и потом перезагрузит систему.

#### **Для восстановления BIOS с помощью CrashFree BIOS 2:**

Включите систему. Если BIOS искажен, функция CrashFree BIOS 2 автоматически восстановит BIOS с дискеты или CD. Вставьте CD от материнской платы или дискету, которая содержит исходный или последний файл BIOS. Затем перезагрузите систему.

#### **5. Информация о сопровождающем CD**

Эта материнская плата поддерживает операционные системы Windows® 2000/XP. Всегда устанавливайте последнюю версию ОС и соответствующие обновления для расширенных функций вашего оборудования.

Компакт-диск, поставляемый вместе с материнской платой содержит полезное программное обреспечение и различные драйвера, которые расширяют функции материнской платы. Для использования компакт-диска, вставьте его в привод CD-ROM. Если Автозапуск включен на вашем компьютере, отобразится экран приветствия и меню установки. Если экран приветствия не появился автоматически, найдите и дважды щелкните на файле ASSETUP.EXE в папке BIN для отображения меню.

## **6. Технология NVIDIA® SLI™**

Материнская плата поддерживает технологию NVIDIA® SLI™ (Scalable Link Interface), которая позволяет установить две идентичных PCI Express™ x16 видеокарты. Следуйте процедурам инсталляции в этом разделе.

#### 6.1.1 Требования

- Вам нужно иметь две идентичные SLI-совместимые видеокарты, сертифицированные NVIDIA®.
- Убедитесь, что драйвера ваших видеокарт поддерживают технологию NVIDIA SLI. Загрузите последние драйвера с сайта NVIDIA (www.nvidia.com).
	- Технолония NVIDIA SLI поддерживает только операционную систему Windows® XP™.
	- Посетите сайт NVIDIA для выяснения поддерживаемых 3D приложений.
	- Посетите сайт NVIDIA zone (http://www.nzone.com) для списка последних сертифицированных видеокарт.

#### 6.1.2 Установка SLI-совместимых видеокарт

![](_page_31_Picture_9.jpeg)

Устанавливайте только идентичные SLI-совместимые видеокарты, сертифицированные NVIDIA®. Различные типы видеокарт не будут работать вместе.

#### Ддя установки видеокарт:

1. Подготовьте две видеокарты. Каждая видеокарта должна иметь разъем для SLI-коннектора.

![](_page_31_Picture_13.jpeg)

Разъем

![](_page_31_Picture_15.jpeg)

- 2. Переставьте карточку-селектор, расположенную между двумя слотами PCI Express x16, в положение Dual Video Cards.(Для перестановки карточки одновременно отожмите в стороны два металлических ушка и поднимите карточку вверх)
- 3. Вставьте первую видеокарту в синий слот, маркированный PCIEX16\_1. Убедитесь, что карта правильно установлена в слот.

![](_page_32_Picture_2.jpeg)

Если требуется, подключите дополнительное питание к видеокартам.

5. Подключите гибкий SLI-кабель к разъемам на каждой видеокарте. Убедитесь, что разъемы гибкого SLI-кабеля подключены правильно.

![](_page_32_Picture_5.jpeg)

6. Подключите 4-х контактный разъем питания ATX к разъему EZ Plug™ на материнской плате.

ASUS EZ Plug™

![](_page_32_Picture_8.jpeg)

7. Подключите VGA-кабель или DVI-I-кабель к видеокарте, установленной в синий слот PCI Express.

#### 6.1.3 Установка драйверов

Для установки драйверов обратитесь к документации поступившей в комплекте с видеокартой.

![](_page_33_Picture_3.jpeg)

Убедитесь что драйвер вашей видеокарты PCI Express поддерживает технологию NVIDIA SLI. Загрузите последний драйвер с сайта NVIDIA.

#### 6.1.4 Включение функции мультипроцессорности в Windows

После установки видеокарты и драйверов, включите функцию Multi-Graphics Processing Unit (GPU) в свойствах NVIDIA nView.

Для включения функции мультипроцессорности:

- 1. Щелкние иконку **NVIDIA** в панели задач Windows.
- 2. Во всплывающем меню выберите n **View Desktop Manager**, затем нажмите n**View Properties.**
- 3. В окне nView Desktop Manager выберите вкладку **Desktop Management.**
- 4. Щелкните **Properties** для отображения окна Display Properties.
- 5. В окне Display Properties выберите вкладку Settings, затем нажмите **Advanced.**
- 6. Выберите вкладку **NVIDIA GeForce.**
- 7. Переместите ползунок для 100 Let use sem G1 ... 72 отображения следующего ⋾  $rac{1 + 2 + 1}{1 + 2 + 1}$ ök экрана, затем выберите **SLI SLI** ë **multi-GPU**. **WEDGA Etide Slower STORY William** distants shring official and finally ad finally appear diam<sup>2</sup> **State Ave Cate Britis Drive** ä
	- Ползунок
- 8. Установите галочку **Enable SLI multi-GPU**.
- 9. Нажмите OK.

## **1. Disposição da placa-principal**

![](_page_35_Figure_1.jpeg)

## **2. Instalação da CPU**

Siga estas etapas para instalar a CPU.

- 1. Procure o socket ZIF de 939 pinos na placa-principal.
- 2. Levante a alavanca do socket até atingir um ângulo de pelo menos 90º.

![](_page_35_Picture_6.jpeg)

A CPU apenas pode ser encaixada numa direcção. NÃO force a entrada da CPU no socket para evitar dobrar os pinos e danificar a CPU!

- 3. Posicione a CPU por cima do socket de forma a que as extremidades assinaladas combinem com a base da alavanca do socket.
- 4. Introduza cuidadosamente a CPU no suporte até esta encaixar no devido lugar.
- 5. Quando a CPU estiver no lugar, empurre a alavanca do socket para baixo para fixar a CPU. A patilha lateral da alavanca emite um estalido para indicar que a CPU está devidamente fixada.

## **3. Memória do sistema**

Pode instalar DIMMs DDR sem entreposição e ECC/non-ECC de 256 MB, 512 MB e 1 GB nos sockets DIMM, utilizando as configurações descritas nesta secção e relativas à memória.

![](_page_36_Figure_5.jpeg)

**A8N-SLI SE 184-pin DDR DIMM Sockets**

![](_page_36_Picture_138.jpeg)

![](_page_36_Picture_8.jpeg)

- Para uma configuração de canal duplo, o tamanho total do(s) módulo(s) de memória instalado(s) por canal deve ser igual (DIMM\_  $A1 + DIMM$   $A2 = DIMM$   $B1 + DIMM$   $B2$ ).
- Ao utilizar um módulo DIMM DDR, instale-o apenas na ranhura DIMM\_B1.
- Ao utilizar dois módulos DIMM DDR, instale-os apenas nas ranhuras DIMM\_A1 e DIMM\_B1.
- Instale sempre DIMMs com a mesma latência CAS. Para uma óptima compatibilidade, recomendamos-lhe a obtenção de módulos de memória junto do mesmo vendedor. Visite o web site da ASUS para consultar a lista de Vendedores Aprovados.
- Esta placa-principal não suporta módulos de memória compostos por chips de 128 Mb ou módulos de memória de dupla face x16.

## **4. Informação da BIOS**

A memória ROM Flash existente na placa-principal contém a BIOS. Pode actualizar a informação da BIOS ou configurar os seus parâmetros utilizando o utilitário de configuração da BIOS. Os ecrãs da BIOS incluem teclas de navegação e uma breve ajuda online que lhe servirão de guia. Se se deparar com problemas ao nível do sistema, ou se o sistema ficar instável após alteração das definições, carregue as predefinições de configuração. Consulte o Capítulo 4 do Guia do utilizador para mais informações sobre a BIOS. Visite o web site da ASUS (www.asus.com) para obter as actualizações.

Para aceder ao utilitário de configuração aquando do arranque: Prima a tecla <Delete> durante a rotina POST (Power-On Self Test). Se não premir a tecla <Delete>, a rotina POST prossegue com as suas rotinas de teste.

Para aceder ao utilitário de configuração após a rotina POST:<br>• Reinicie o sistema premindo as teclas <Ctrl> + <Alt> + <Del

- Reinicie o sistema premindo as teclas <Ctrl> + <Alt> + <Delete>, de seguida prima a tecla <Delete> durante a rotina POST, ou
- Prima o botão Reiniciar existente no chassis, de seguida prima a tecla <Delete> durante a rotina POST, ou
- Desligue o sistema e volte a ligá-lo, de seguida prima a tecla <Delete> durante a rotina POST

Para actualizar a BIOS com o AFUDOS:

Proceda ao arranque do sistema a partir de uma disquete que contenha o mais recente ficheiros da BIOS. Na linha de comandos do DOS, digite afudos/i<filename.rom> e prima a tecla Enter. Reinicie o sistema após conclusão da actualização.

Para actualizar a BIOS com o ASUS EZ Flash:

Proceda ao arranque do sistema e prima <Alt>-<F2> durante a rotina POST para abrir o EZ Flash. Introduza uma disquete que contenha o mais recente ficheiro da BIOS. O EZ Flash procede à actualização da BIOS e reinicia o sistema automaticamente após concluída a operação.

Para recuperar a BIOS com o CrashFree BIOS 2:

Proceda ao arranque do sistema. Se a BIOS estiver corrompida, a ferramenta de recuperação automática do CrashFree BIOS 2 verifica se existe uma disquete ou CD a partir do qual possa restaurar a BIOS. Introduza o CD da placa-principal, ou uma disquete que contenha o ficheiro da BIOS original ou o mais recente. Proceda ao arranque do sistema após recuperação da BIOS.

## **5. Informação do CD de suporte ao softwareß**

Esta placa-principal suporta o sistema operativo Windows® 2000/XP. Instale sempre a versão mais recente do sistema operativo e respectivas actualizações para que possa maximizar as capacidades do seu hardware. O CD de suporte que acompanha a placa-principal contém software útil e vários controladores que melhoram as capacidades da placa-principal. Para utilizar o CD de suporte, basta introduzi-lo na unidade de CD-ROM. O CD apresenta automaticamente o ecrã de boas-vindas e os menus de instalação caso a função de execução automática esteja activada no computador. Se o ecrã de boas-vindas não aparecer automaticamente, procure e faça um duplo clique sobre o ficheiro ASSETUP.EXE existente na pasta BIN do CD de suporte para poder aceder aos menus.

## **6. Tecnologia NVIDIA**® **SLI™**

A placa-principal suporta a tecnologia NVIDIA® SLI™ (Scalable Link Interface) a qual lhe permite instalar duas placas gráficas PCI Express™ x16 idênticas. Siga os procedimentos de instalação descritos nesta secção.

#### 6.1.1 Requisitos

- Deve ter duas placas gráficas SLI idênticas e certificadas pela NVIDIA®.
- Certifique-se de que o controlador da placa gráfica suporta a tecnologia NVIDIA SLI. Transfira o controlador mais recente a partir do web site da NVIDIA (www.nvidia.com).
- Certifique-se de que a sua PSU (unidade de alimentação) fornece pelo menos a alimentação mínima necessária ao sistema.

![](_page_38_Picture_6.jpeg)

- A tecnologia NVIDIA SLI suporta apenas o sistema operativo Windows® XP™.
- Visite o site da web da NVIDIA para obter as aplicações 3D suportadas.
- Visite a seguinte secção do site da web da NVIDIA (http://www. nzone.com) para obter a lista das mais recentes placas gráficas certificadas.

#### 6.1.2 Instalação das placas gráficas SLI

![](_page_38_Picture_11.jpeg)

Instale apenas placas gráficas SLI idênticas e certificadas pela NVIDIA®. As placas gráficas de tipos diferentes não funcionam bem juntas.

Para instalar as placas gráficas:

1. Prepare as duas placas gráficas. Cada placa gráfica deve incluir conectores do tipo Gold Finger para o conector SLI.

Conectores Gold Finger

![](_page_38_Picture_16.jpeg)

- 2. Remova as tampas metálicas existentes em frente das duas ranhuras PCI Express x16.
- 3. Introduza uma placa gráfica na ranhura azul com a designação PCIEX16\_1. Certifique-se de que a placa foi correctamente introduzida na ranhura.
- 4. Introduza a segunda placa gráfica na ranhura negra com a designação PCIEX16\_2. Certifique-se de que a placa foi correctamente introduzida na ranhura.

Se necessário, ligue uma fonte de alimentação auxiliar às placas gráficas PCI Express.

![](_page_39_Picture_5.jpeg)

6. Se utilizar um conector de alimentação ATX de 20 pinos, ligue um

cabo de alimentação ATX com uma ficha de 4 pinos à ficha ASUS EZ Plug™ existente na sua placa-principal e identificada como EZ\_PLUG.

ASUS EZ Plug™

![](_page_39_Picture_9.jpeg)

7. Ligue um cabo VGA ou um cabo DVI-I à placa gráfica instalada na ranhura PCI Express azul.

#### 6.1.3 Instalação dos controladores de dispositivos

Consulte a documentação que acompanha a sua placa gráfica para saber como instalar os controladores de dispositivos.

![](_page_40_Picture_3.jpeg)

Certifique-se de que o controlador de dispositivo da sua placa gráfica PCI Express suporta a tecnologia NVIDIA SLI. Transfira o controlador mais recente a partir do web site da NVIDIA.

#### 6.1.4 Activação da capacidade multi-GPU no Windows

Após instalação das suas placas gráficas e dos controladores de dispositivos, active a capacidade Multi GPU (Graphics Processing Unit) na opção nView Properties (Propriedades nView) da NVIDIA.

Para activar a capacidade multi-GPU:

- 1. Clique no ícone NVIDIA Settings existente na barra de tarefas do Windows.
- 2. No menu de contexto, seleccione a opção nView Desktop Manager e de seguida clique em nView Properties.
- 3. Na janela nView Desktop Manager (Gestor do ambiente de trabalho nView), seleccione o separador Desktop Management.
- 4. Clique em Properties para aceder à caixa de diálogo Display Properties (Propriedades de visualização).
- 5. Na caixa de diálogo Display Properties (Propriedades de vizualização), seleccione o separador Settings e de seguida clique em Advanced.
- 6. Seleccione o separador NVIDIA GeForce.

![](_page_41_Figure_2.jpeg)

- 8. Clique na caixa de verificação Enable SLI multi-GPU.
- 9. Clique OK para terminar.

![](_page_42_Picture_0.jpeg)